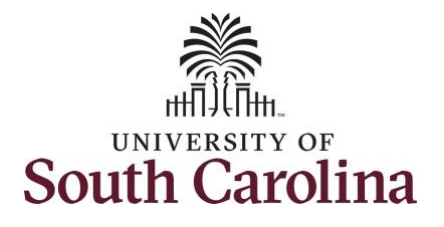

#### **How to enter time on a timesheet for a salary non-exempt employee:**

This job aid outlines how a TL/ABS Approver will enter time on a timesheet on behalf of a salary non-exempt employee. A TL/ABS approver has the ability to search for employees in their designated department(s) in the Time and Absence Workcenter to include approving, reporting, and viewing activities.

**Navigation:** Employee Self Service > My Workplace> Time and Absence Workcenter **Processing Steps Screenshots** Employee Self Service A Q P : 0 UNIVERSITY OF<br>SOUTH CAROLINA **Step 1:** On the Employee Self Service **Benefit Details** Payroll **ersonal Detail** My Workplace landing page, click the **Choose Other**  Employee Self Service  $\mathbf{a}$  in **Homepages** drop-down arrow and  $\overline{\bullet}$   $\overline{\bullet}$ l a **USC Central HR Administrator** select **My Workplace** from the list. Last Pay Date 04/30/2021 Time and Absence **USC Profile Step 2:** Click the **Time and Absence Workcenter** tile.▼ My Workplace  $\land$  Q  $\uparrow$  : 0 **SOUTH CAROLINA** Time and Absence Works **COVID-19 Campus Leave Workct** ePAF Homepage É (Y) **Student Initiator Report Affiliate Actions Homepag Benefits Enrollment Home** 7.  $\frac{\text{ORACLE}}{\text{FOPLESOPT}}$ E **Grant Time & Effort** Ė

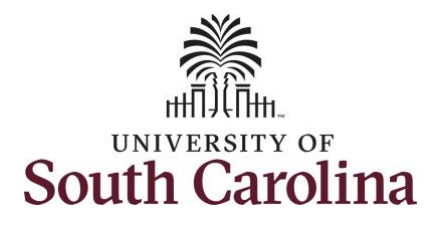

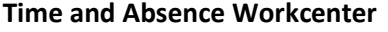

provides a central area to access the most used time and absence related activities. It enables TL/ABS Approvers to access various pages and keep multiple windows open while doing their daily work.

The activities provided within the Time and Absence Workcenter include Approving, Reporting, viewing time and absence related transactions, queries and reports.

**Step 3:** Click the **Manage Time and Absence** drop-down arrow.

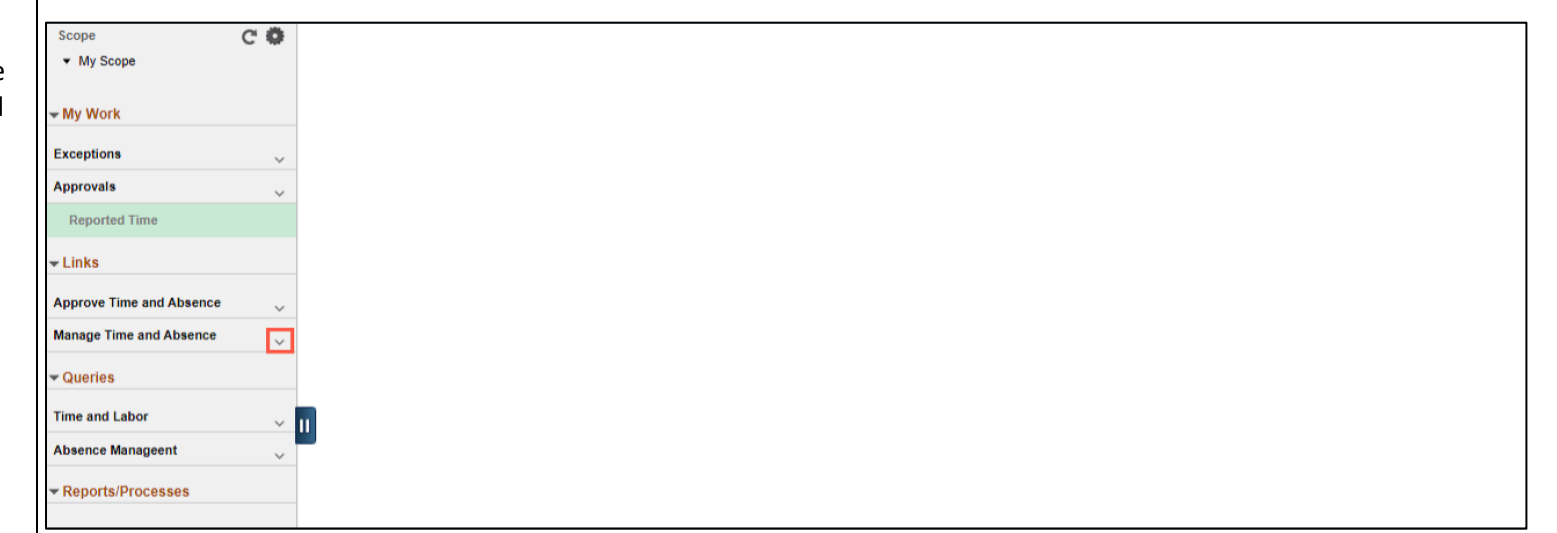

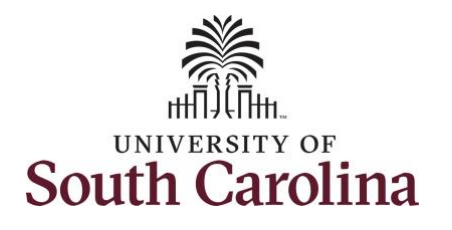

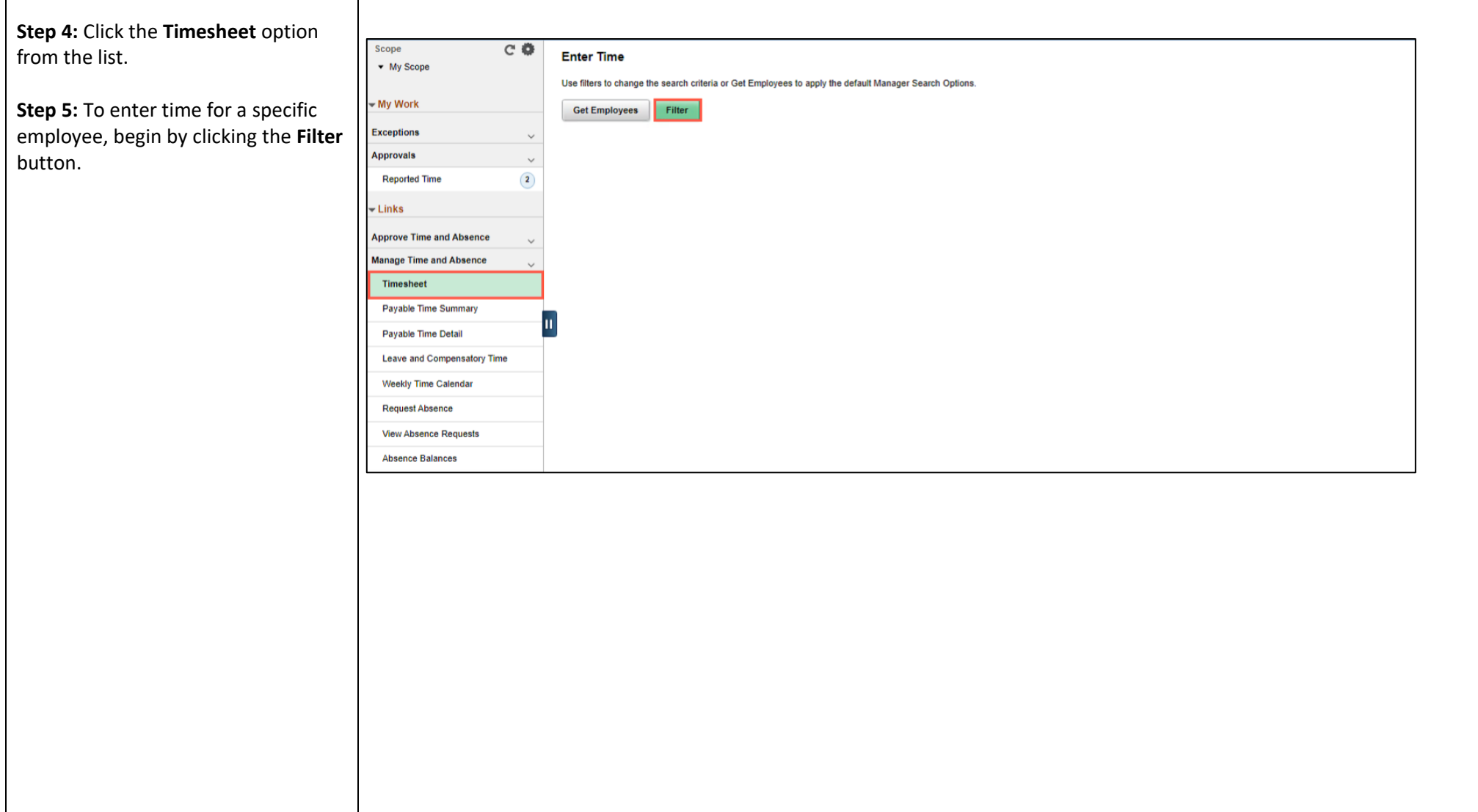

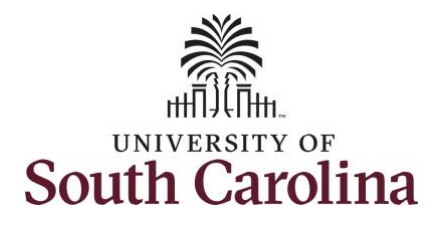

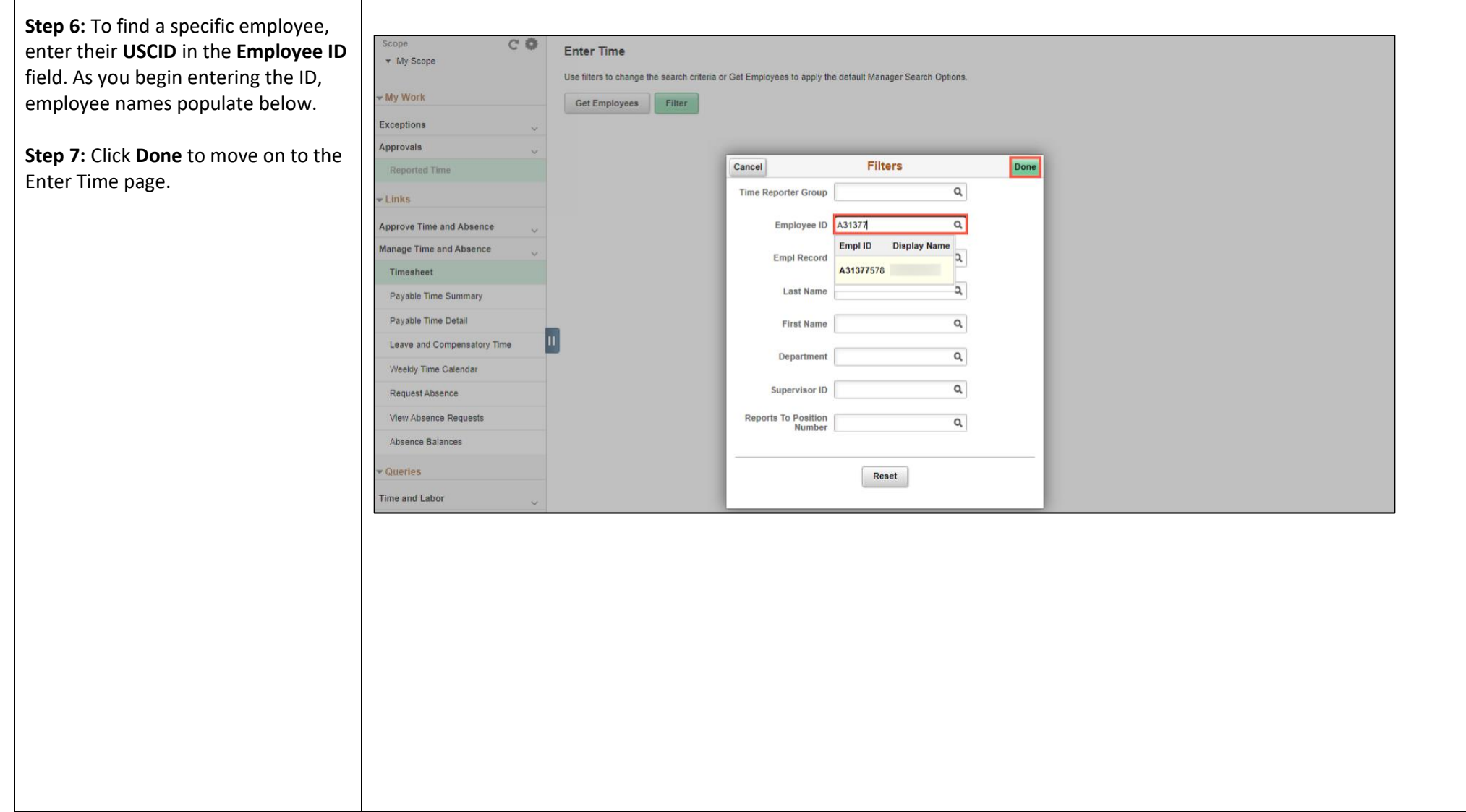

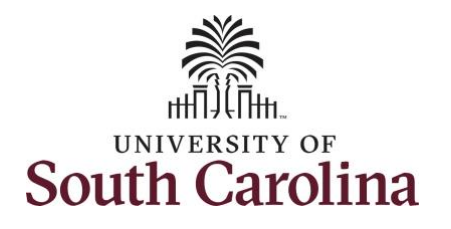

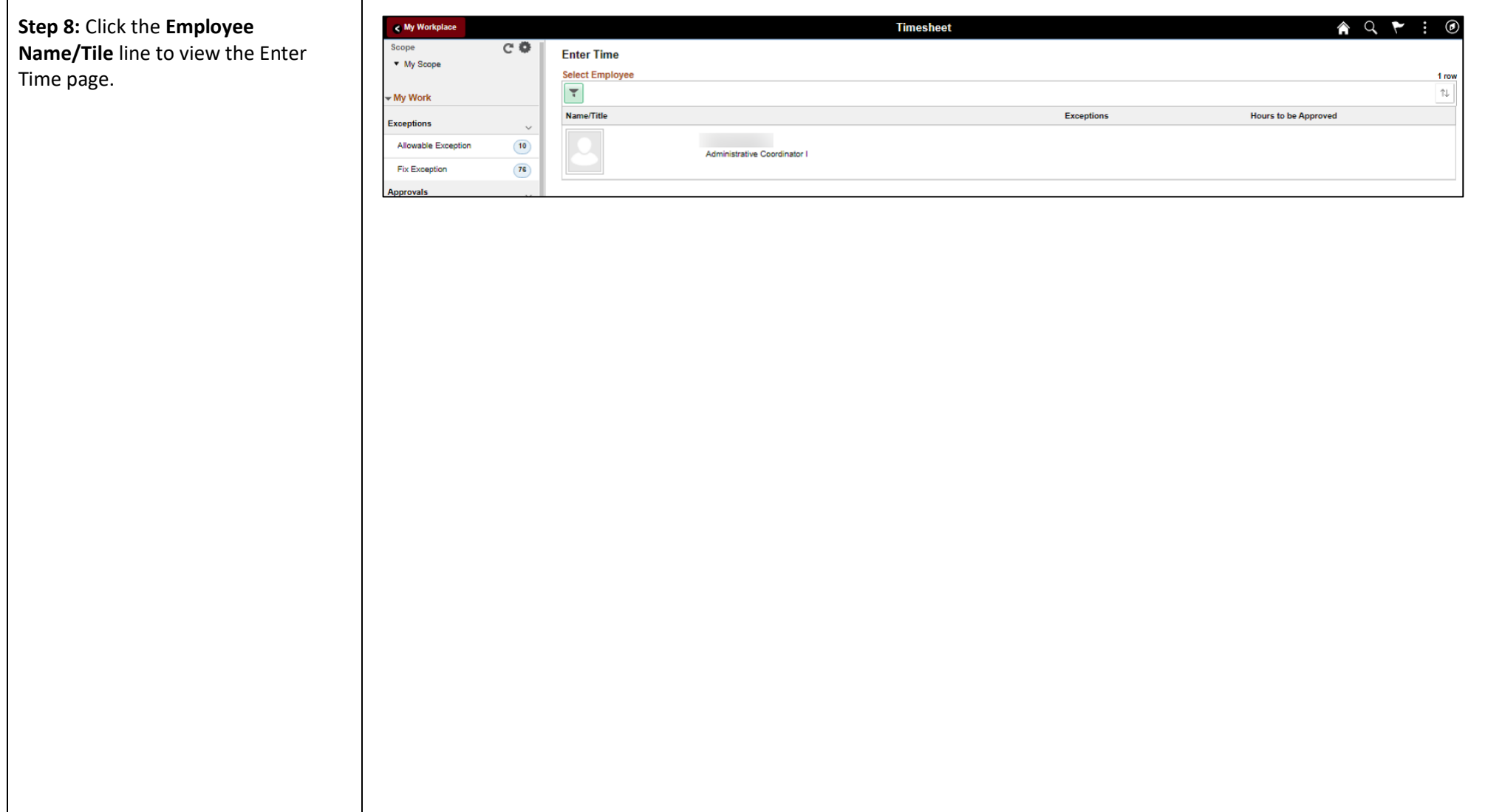

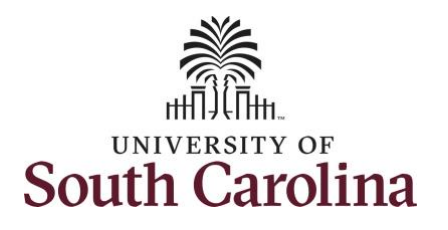

In this scenario the salary nonexempt forgot to enter and/or submit their timesheet for the week of 5/2/2021 – 5/8/2021. As the TL/ABS Approver, you can enter time on behalf of employees in your area. You can go back to enter or adjust timesheets 60 days prior to the current day on behalf of an employee.

**Note**: If an Absence has been requested, it will appear on the timesheet as a view only row and is not editable on the timesheet. To add another Time Reporting Code row, scroll to the right and click the plus **+** button.

**Step 9: Be sure to select the correct** timesheet for the work week. Use the **Arrows** to navigate to the appropriate timesheet.

Begin by selecting the appropriate **Time Reporting Code** (TRC).You can only have one TRC per line.

**Step 10:** Click the **Time Reporting Code** drop-down arrow and select **REGHR – Regular Hours.** 

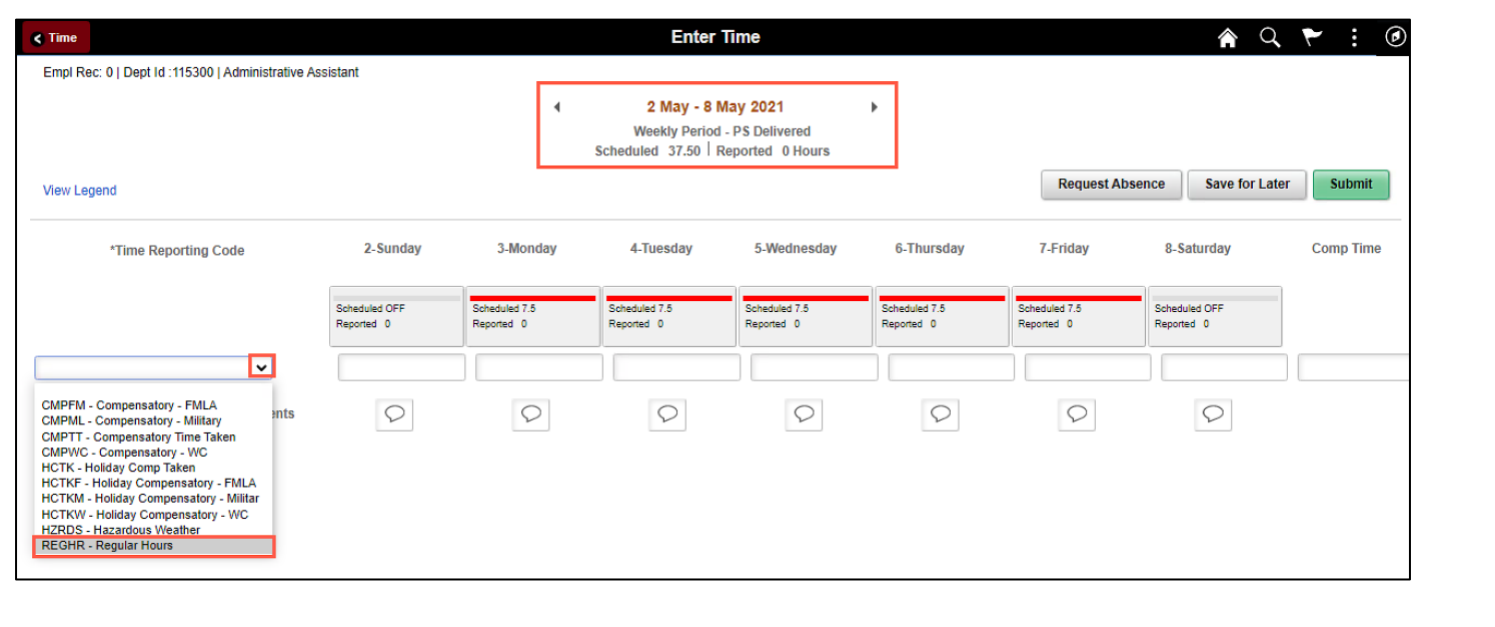

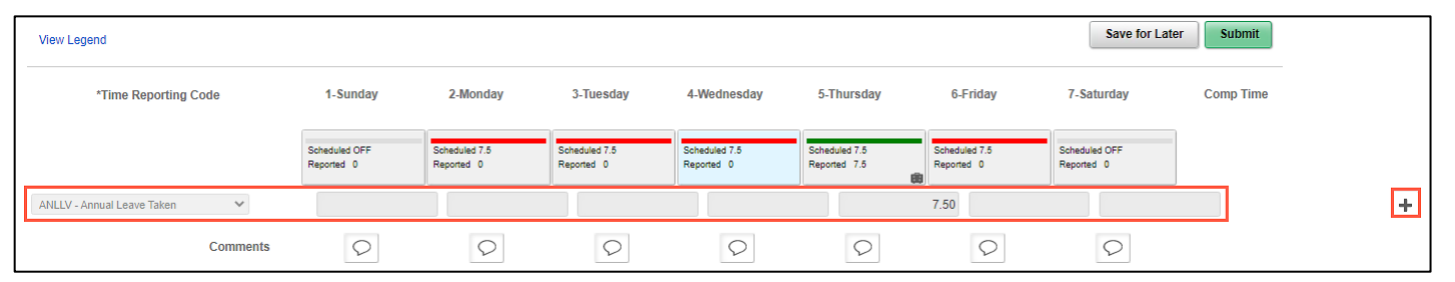

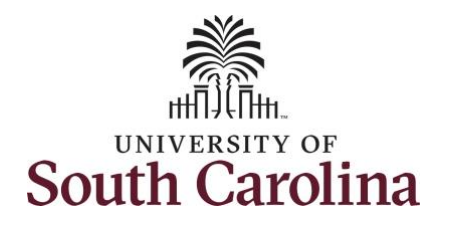

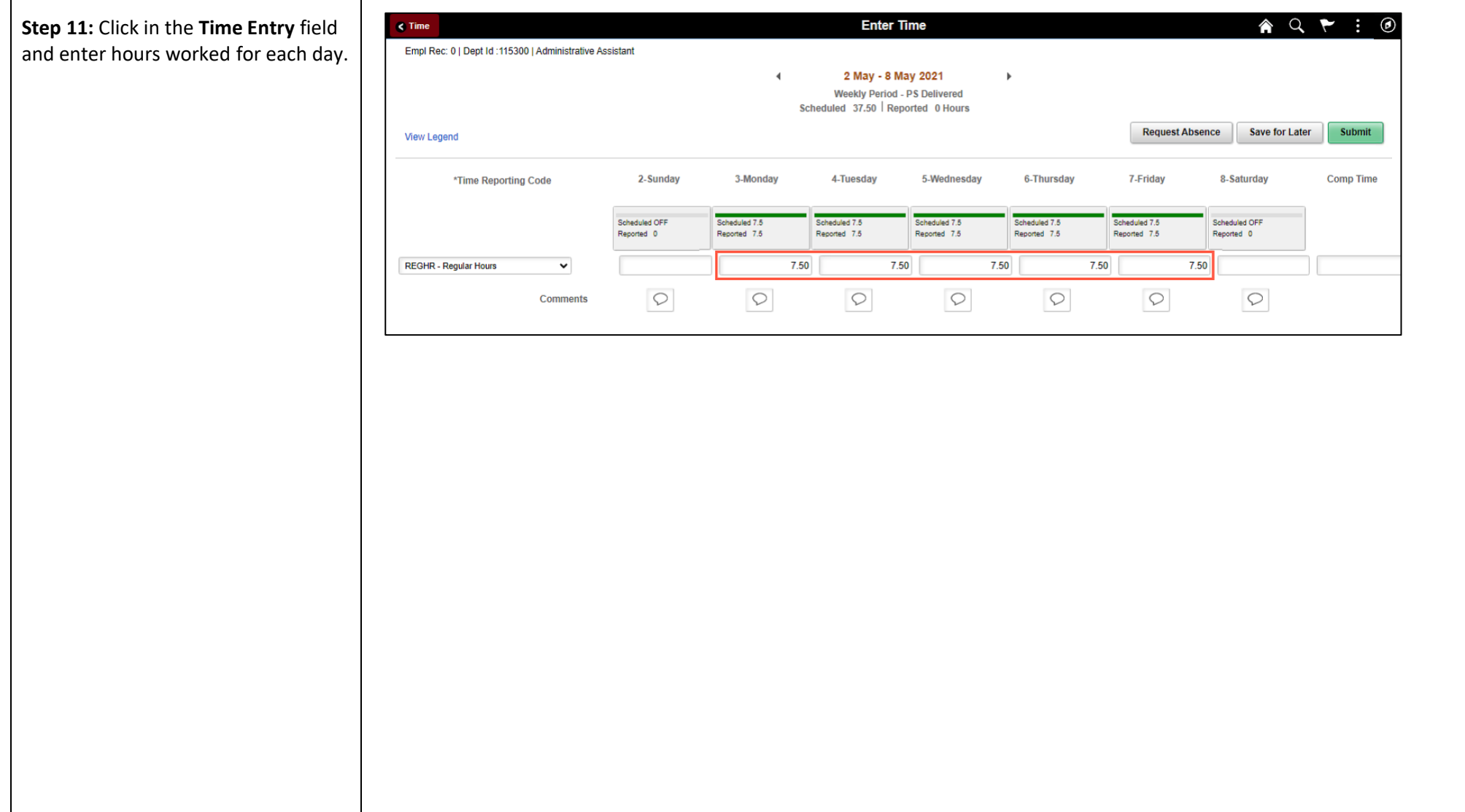

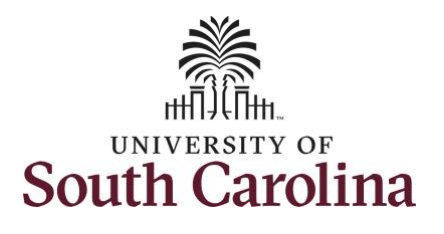

**Step 12:** The timesheet is complete. Click the **Submit** button.

Once the timesheet has been submitted correctly, you will see a message across the top of the screen saying that the timesheet has been submitted successfully. Also, an email is generated that will automatically be sent to the employee.

When a timesheet is entered by a TL/ABS Approver on behalf of an employee, additional approval is not required.

 $\overline{A} Q \rightarrow \overline{O}$  $\leq$  My Workplace **Enter Time** Timesheet is Submitted for the period 2021-05-02 - 2021-05-08  $\blacksquare$  Previous Next Administrative Coordinator I Return to Select Employee - My Work 2 May - 8 May 2021  $\blacktriangleleft$ **Exceptions** Weekly Period - PS Delivered Scheduled 37.50 | Reported 37.5 Hours Unapproved Time 0.00 Allowable Exception  $(10)$ Save for Later Submit  $(76)$ **Fix Exception** View Legend **Approvals** \*Time Reporting Code 2-Sunday 3-Monday 4-Tuesday 5-Wednesday 6-Thursday 7-Friday 8-Saturday **Comp Time** Reported Time  $\overline{\phantom{a}}$  Links Scheduled OFF duled OF Scheduled 7.5<br>Reported 7.5 eduled 7.5<br>orted 7.5 eduled 7.5<br>xxted 7.5 Scheduled 7.5<br>Reported 7.5 Scheduled 7.5<br>Reported 7.5  $crtred$   $0$ Renorted 0 **Approve Time and Absence** REGHR - Regular Hours  $\checkmark$  $7.50$  $7.50$  $7.50$ 7.50 7.50 Approve Reported Time  $\circ$  $\circ$  $\circ$  $\circ$  $\circledcirc$  $\circ$  $\circ$ Approve Multiple Absence Requests Comments TL ABS Administrator Monitor Approve - Manage Approvals **Manage Time and Absence** Timesheet Payable Time Summary Date **Reported Status** Total TRC **Description Scheduled Work Hours** Payable Time Detail 05/03/2021 7.50 REGHR Regular Hours 7.50 Approve Leave and Compensatory Time 05/04/2021 Approved 7.50 REGHR **Regular Hours** 7.50 Weekly Time Calendar 05/05/2021 Approved 7.50 REGHR Regular Hours  $7.50$ Request Absence 05/06/2021 Approved 7.50 REGHR Regular Hours  $7.50$ View Absence Requests 05/07/2021 Approved 7.50 REGHR Regular Hours  $7.50$ **Absence Balances** 

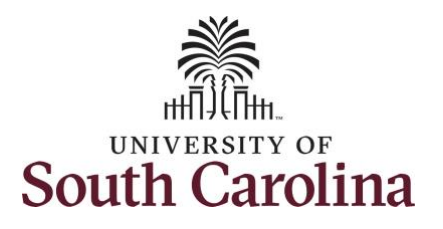

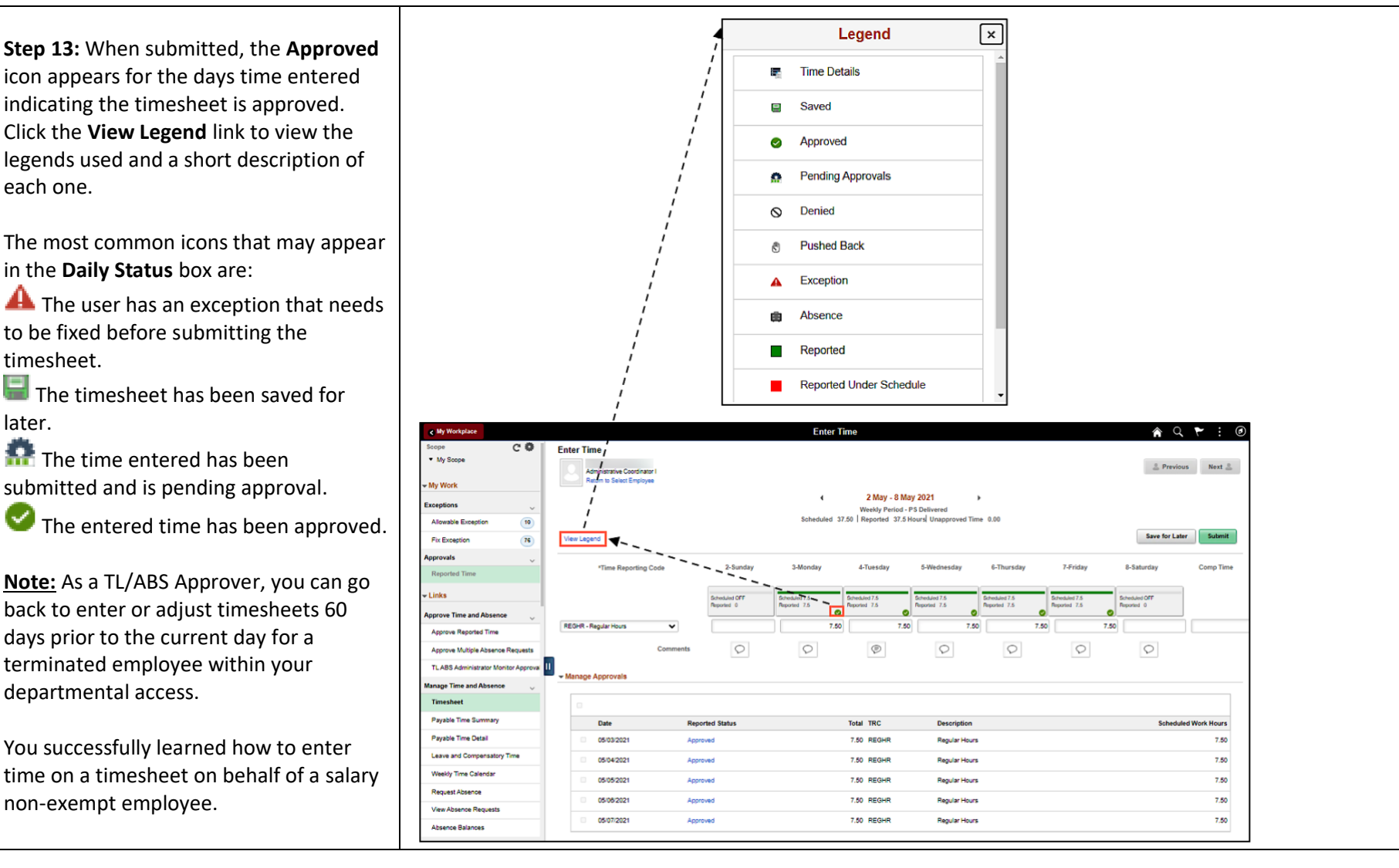